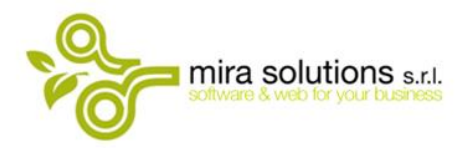

**Sede Operativa** via Ten. Bruno Lombardi 96/A 84083 Castel San Giorgio (SA)

# **Gestione ed inserimento soglie su Piste e Gate e Bonus Completezza.**

Link Video Tutorial: https://youtu.be/uZ\_FrWIu8hc

#### Dal menu **Amministrazione** -> **Target** -> **Operatori** -> Selezionare **VODAFONE - APRILE 2023**

Per accedere all'inserimento valori:

- 1. Selezionare la Pista interessata
- 2. Cliccare sul pulsante Soglie

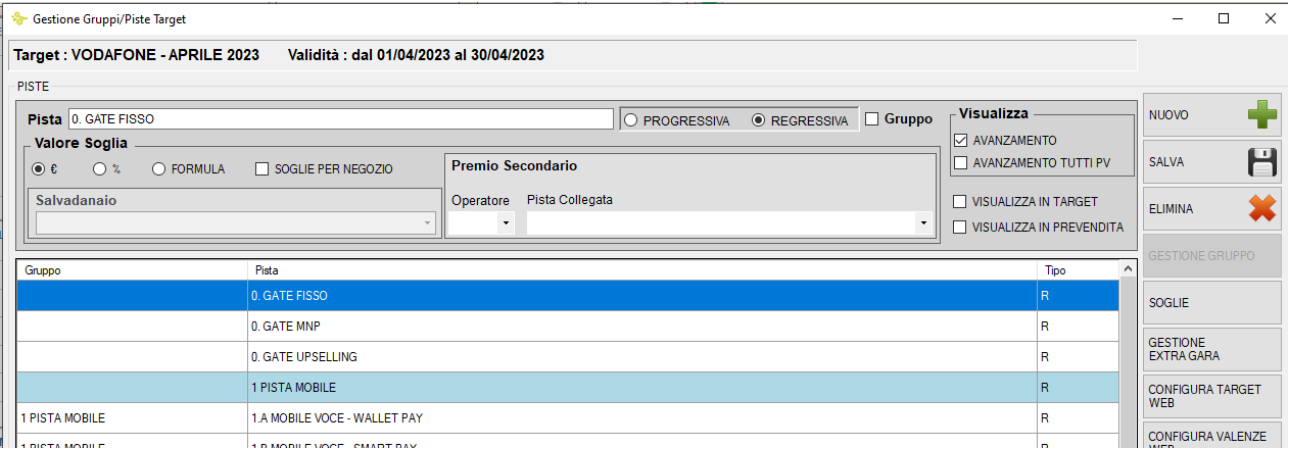

**Partita Iva Tel Fax e-mail**

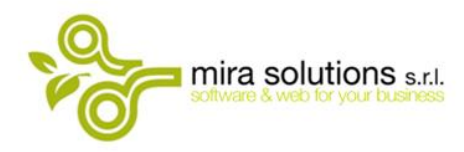

di esse.

**Sede Legale** via Nazionale 205 84060 Omignano (SA)

**Sede Operativa** via Ten. Bruno Lombardi 96/A 84083 Castel San Giorgio (SA)

**NB.** La gestione delle soglie è configurata per committenza (Ragione Sociale), quindi se si gestisce una configurazione con più Ragioni Sociali su cui è attivo il Target Vodafone, gli inserimenti vanno fatti per ognuna

La selezione dell'azienda è presente nella parte alta della finestra dell'inserimento delle soglie

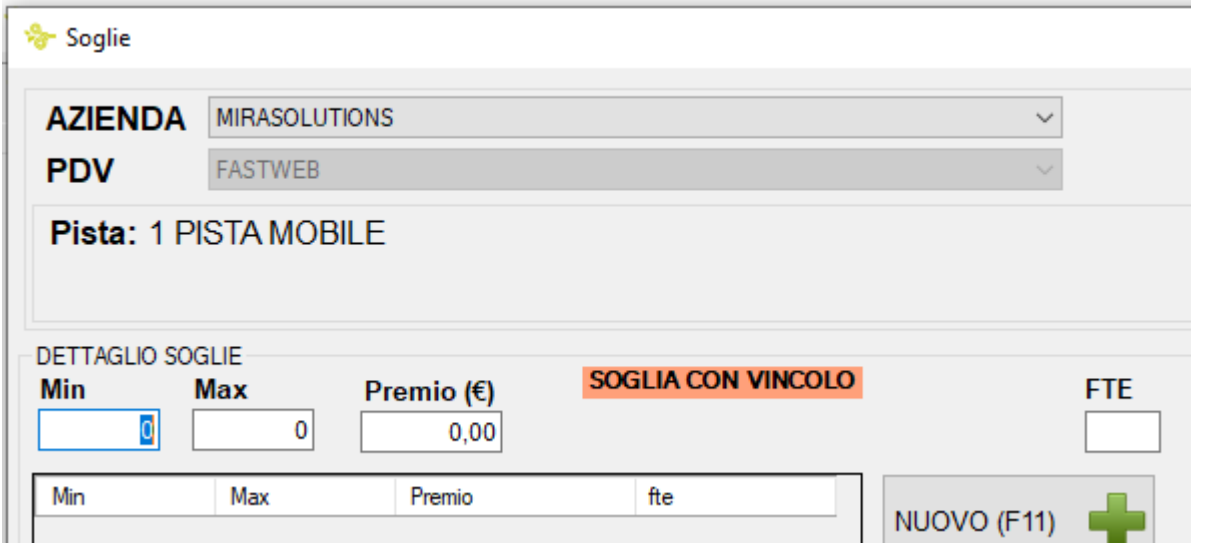

### **Inserimento soglie sui Gate**

Valorizzare i campi **MIN** e **MAX** con i valori soglia e confermare con il pulsante **SALVA (F10)**

Nell'immagine di seguito:

- **CAMPO PISTA**: Pista da selezionare sul target
- **CAMPO SOGLIE**: Riferimento alle soglie presenti sulla Lettera di Gara ricevuta da Vodafone

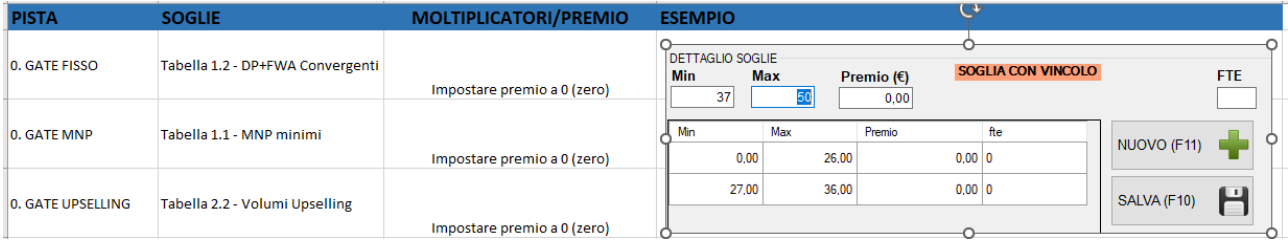

**Partita Iva Tel Fax e-mail**

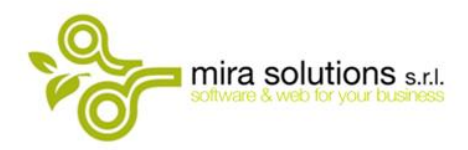

**Sede Operativa** via Ten. Bruno Lombardi 96/A 84083 Castel San Giorgio (SA)

# **Inserimento soglie su PISTA MOBILE e PISTA CASA**

Valorizzare i campi **MIN** e **MAX** con i valori soglia e confermare con il pulsante **SALVA (F10)**

Nell'immagine di seguito:

- **CAMPO PISTA**: Pista da selezionare sul target
- **CAMPO SOGLIE**: Riferimento alle soglie presenti sulla Lettera di Gara ricevuta da Vodafone

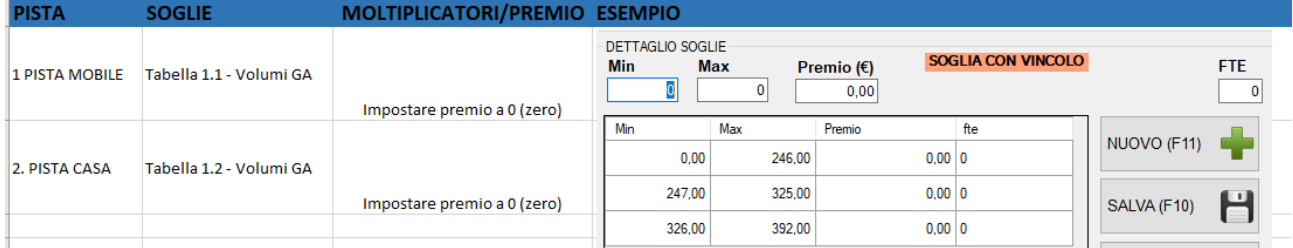

### **Inserimento Moltiplicatori sulle piste**

Ogni pista dei **GRUPPI PISTA MOBILE E PISTA FISSO** avrà ereditato le soglie inserite in precedenza

Per l'inserimento del moltiplicatore fare doppio click sulla riga della soglia interessata in modo che i campi **MIN** e **MAX** si valorizzino.

Il valore del moltiplicatore va inserito seguito dal simbolo \*

Selezionare dal menu tendina CANONE

infine, confermare con il pulsante **SALVA (F10)**

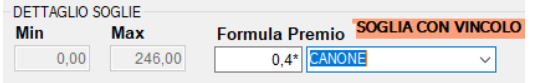

Es: moltiplicatore 0,4 valore da inserire nel campo formula 0,4\*

**Partita Iva Tel Fax e-mail**

05079680657 089 | 893719 089 | 9392150 info@mirasolutions.it

**3**

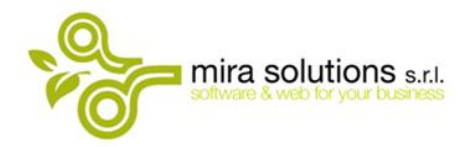

**Sede Operativa** via Ten. Bruno Lombardi 96/A 84083 Castel San Giorgio (SA)

Nell'immagine di seguito:

- **CAMPO PISTA**: Pista da selezionare sul target (solo quelle con sfondo bianco)
- **CAMPO MOLTIPLICATORI/PREMIO**: Riferimento al moltiplicatore presente sulla Lettera di Gara ricevuta da Vodafone

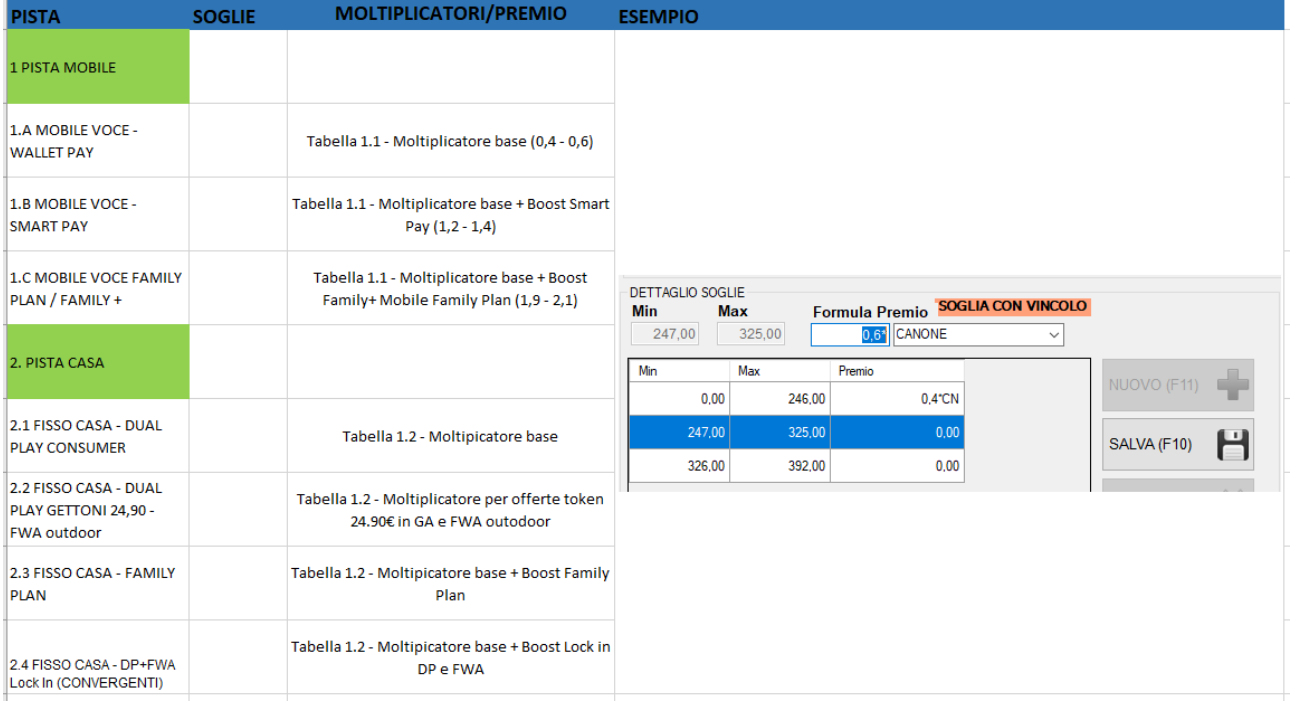

**4**

**Partita Iva Tel Fax e-mail**

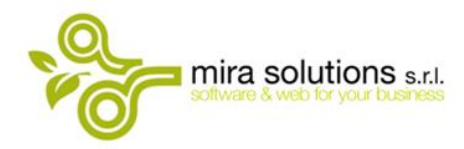

Sede Operativa<br>via Ten. Bruno Lombardi 96/A 84083 Castel San Giorgio (SA)

## **Gestione Bonus Completezza**

Per accedere all'inserimento valori:

- 1. Selezionare la Pista interessata
- 2. Cliccare sul pulsante Bonus

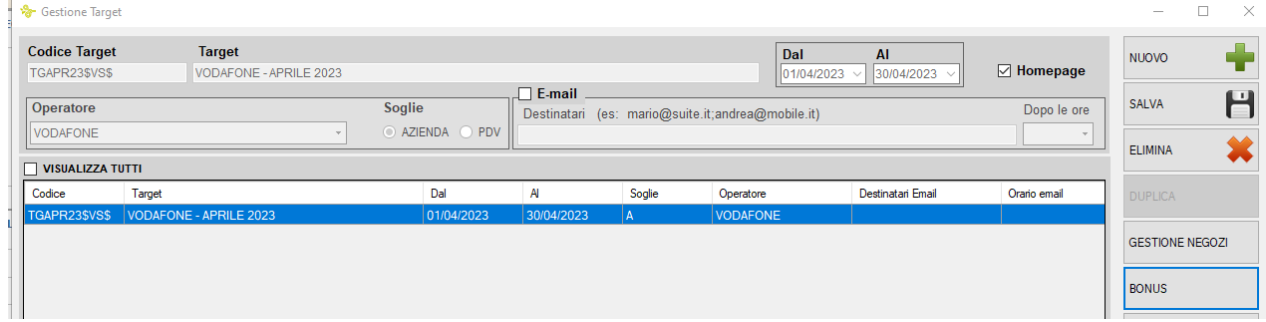

05079680657 089 | 893719 089 | 9392150 info@mirasolutions.it

**5**

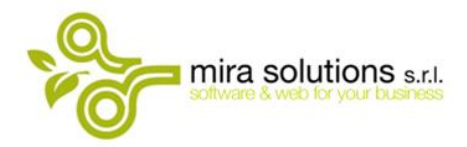

**Sede Operativa** via Ten. Bruno Lombardi 96/A 84083 Castel San Giorgio (SA)

#### Nel configuratore inserire:

- TARGET BONUS selezionare BONUS COMPLETEZZA SU GATE
- AZIENDA selezionare la razione sociale
- S1 S2 S3… Tabella 2.2 inserire Numero Gettoni su soglie ; Volumi Upselling es: 4;6
- C1 C2 C3 pay della Tabella 2.2
- P1 PISTA MOBILE associare la pista che raggruppa le attivazioni mobili
- P2 PISTA FISSO associare la pista che raggruppa le attivazioni fisso
- P3 GATE UPSELLING associare la pista Gate Upselling

### Confermare con il pulsante SALVA

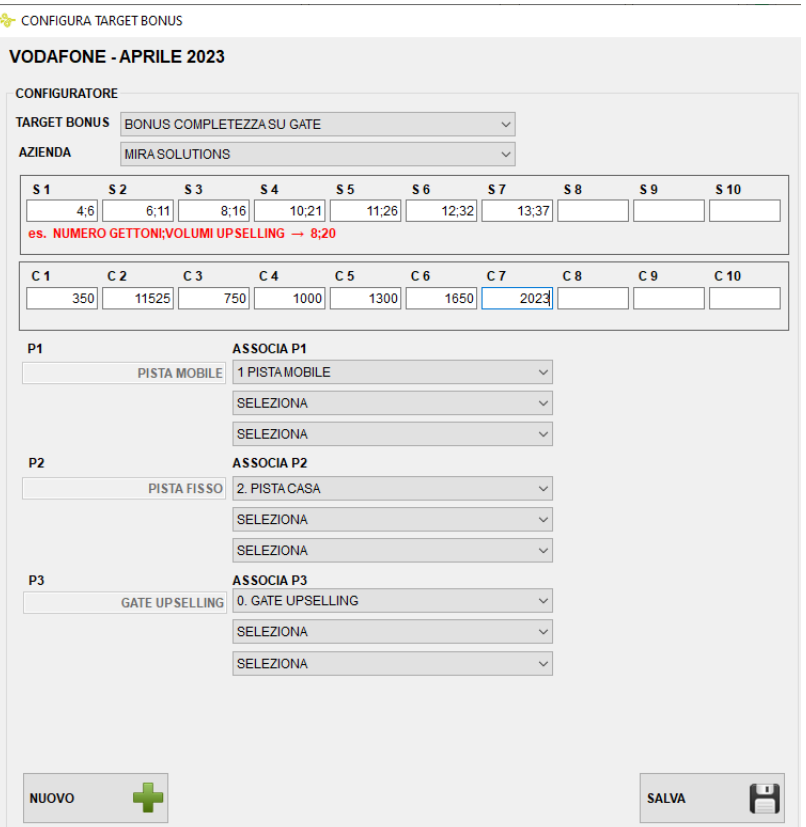

**Partita Iva Tel Fax e-mail**